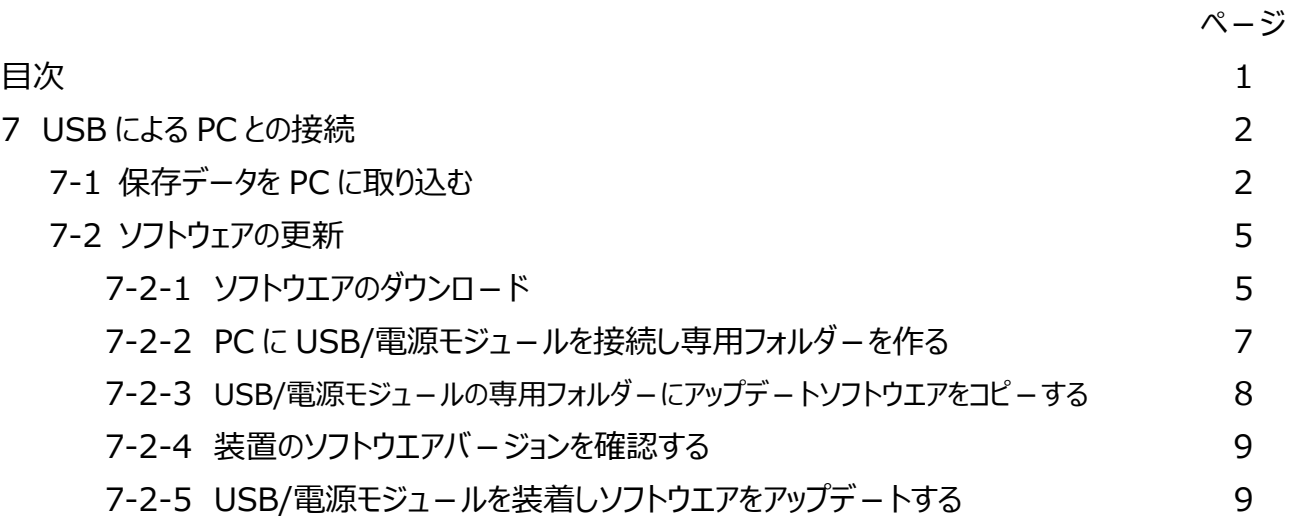

# 7 USB による PC との接続

## 7-1 データをPCに取り込む

データの出力には、、オプションの USB/電源モジュール (LZV813:HACH4206)が必要です。

背面の USB/電源モジュールカバーを取り外し、USB/電源モジュールを取り 付けます。

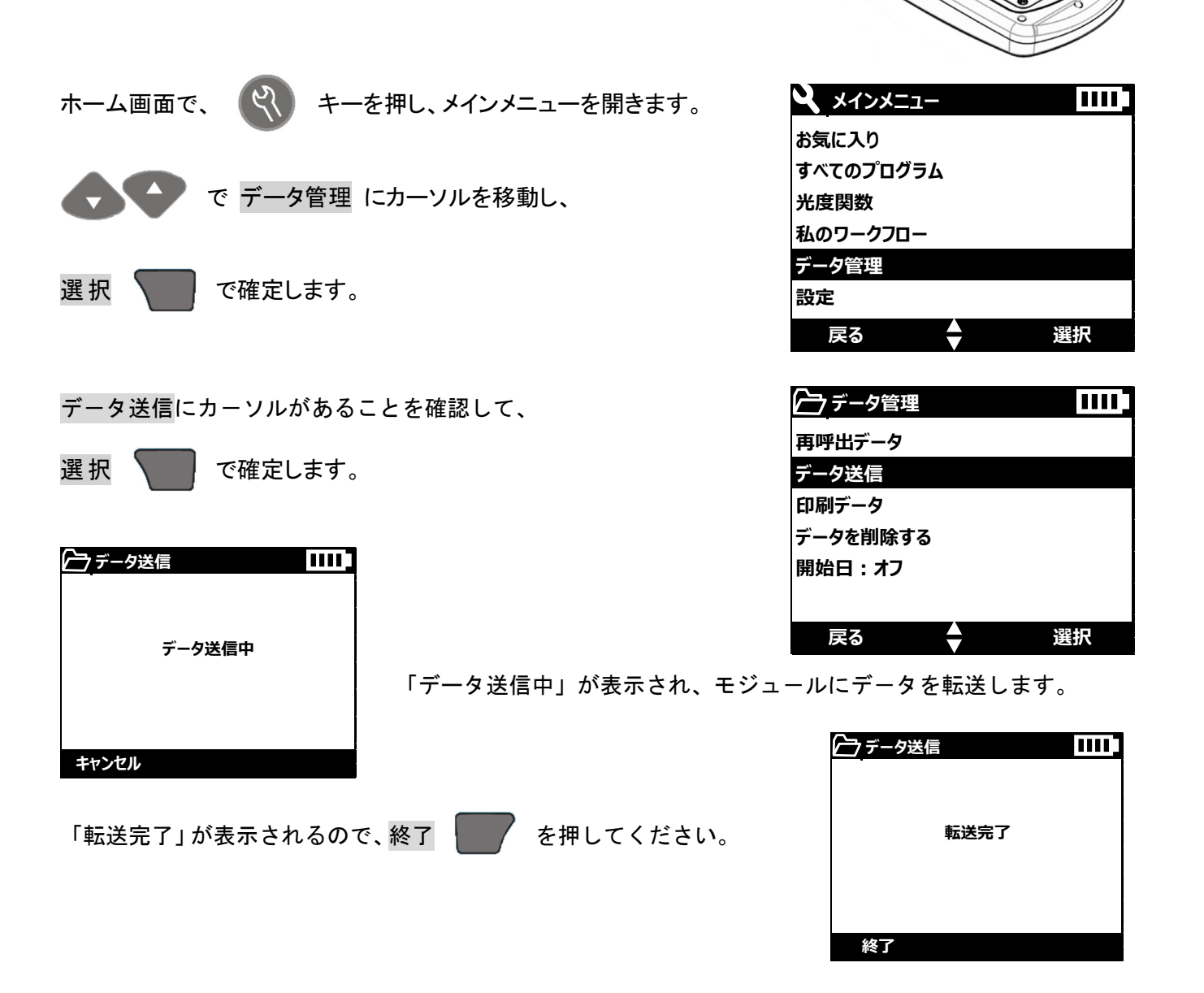

その後、モジュールを DR1900 から外し、外したモジュールと PC を USB ケー ブルで接続します。

このとき、PC は接続したモジュールを、外部メモリとして認識します。

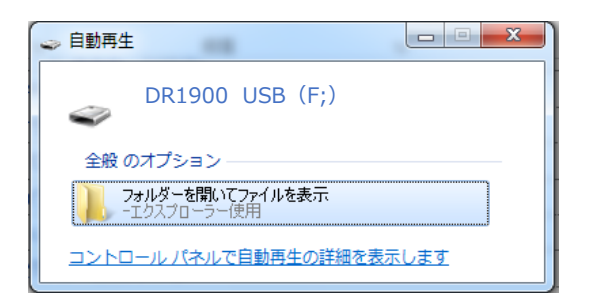

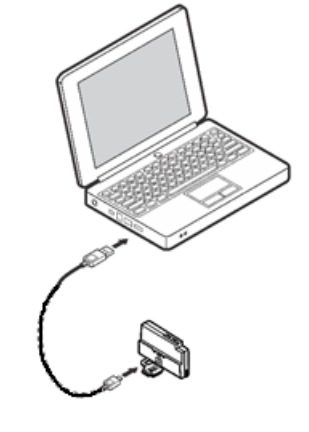

「フォルダを開いてファイルを表示」をクリックし、モジュール内ファイルを表示させます。

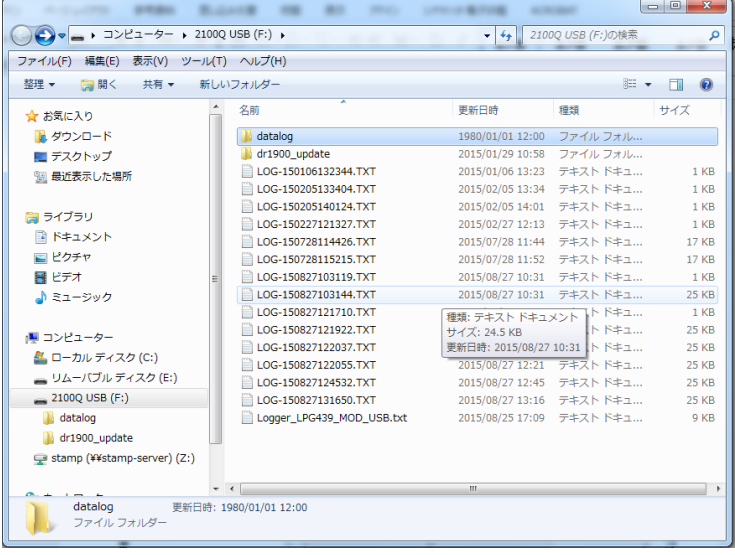

Excel など表計算ソフトを開き、「ファイルを開く」操作をし目的のファイルにカーソルを移動し「開く」 を実行します。

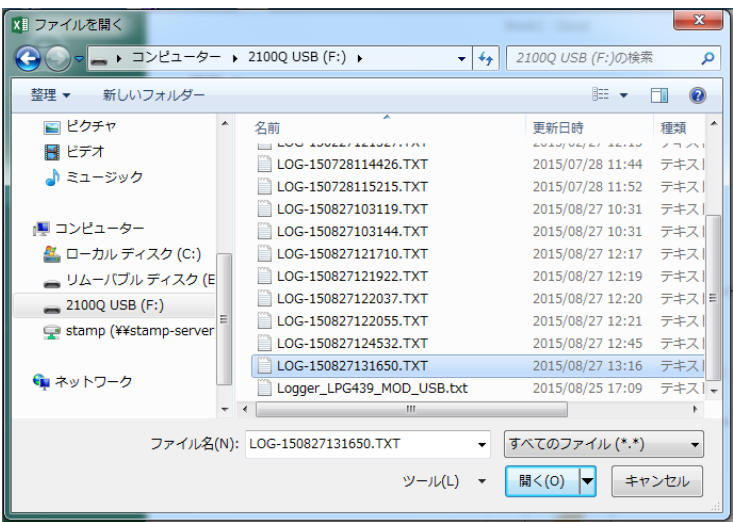

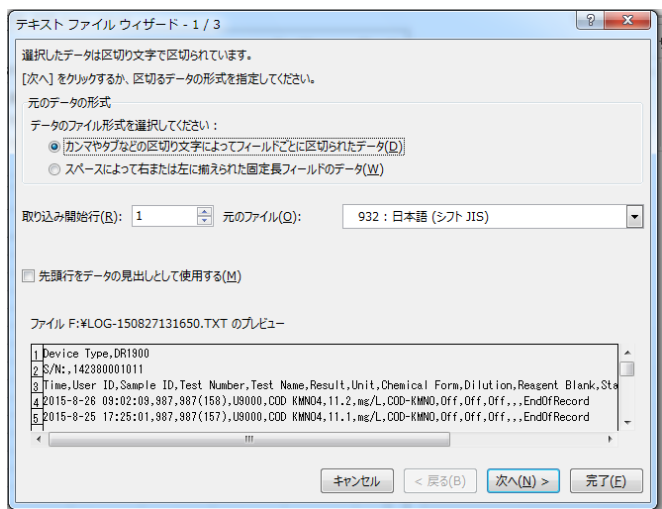

「カンマやタブなどの区切り文字によってフィールドごとに区切られたデータ」を選択し「次へ」をクリ ックします。

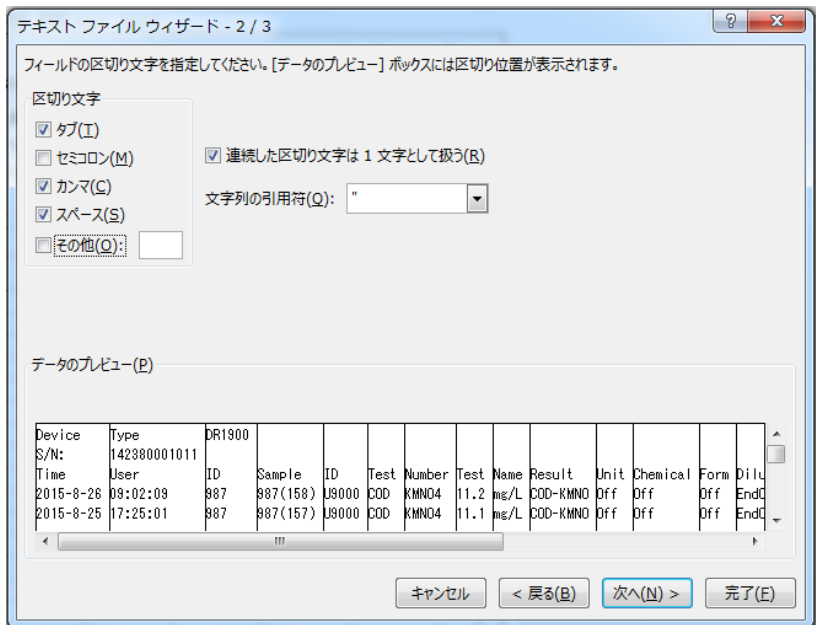

「タブ」「カンマ」「スペース」のチェックボックスをクリックして選択します。

「次へ」をクリックします。

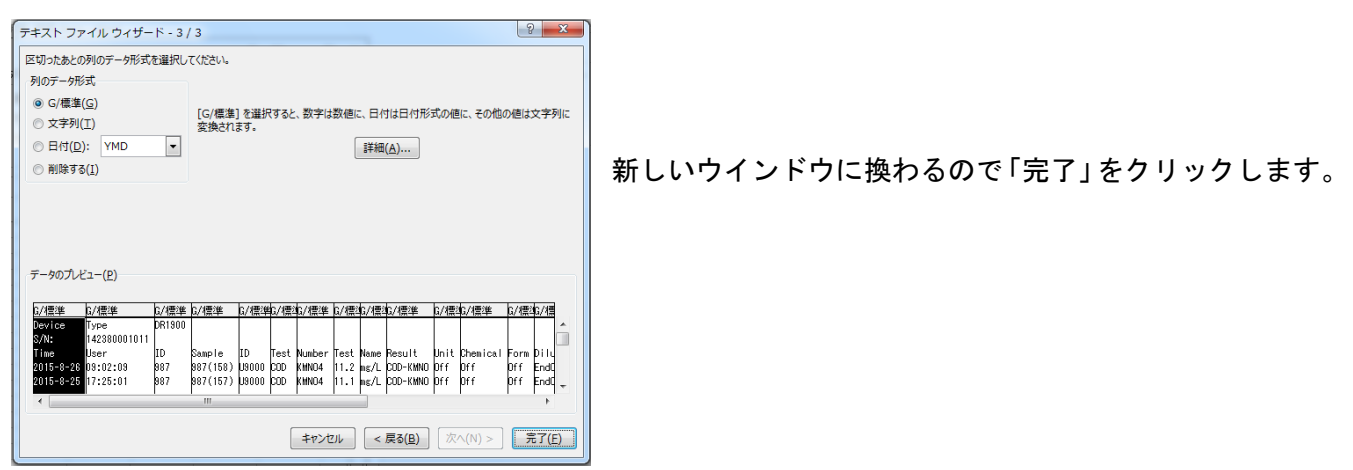

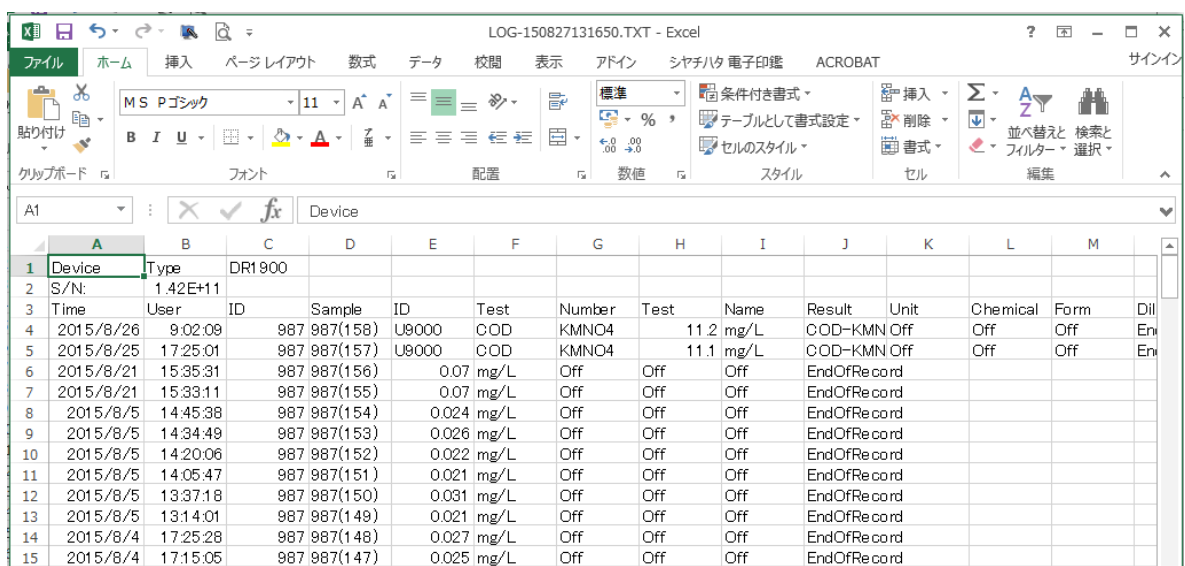

デ-タが開きます。

通常の表計算ソフトの操作にしたがって、PC にデータを保存してください。

## 7-2 ソフトウエアの更新

HACH社のホームページからソフトウエアをダウンロードし、装置ソフトウエアをアップデートすることができ ます。

# 7-2-1 ソフトウエアのダウンロ-ド

HACH 社ホームページ(http://www.hach.com)を開きます。

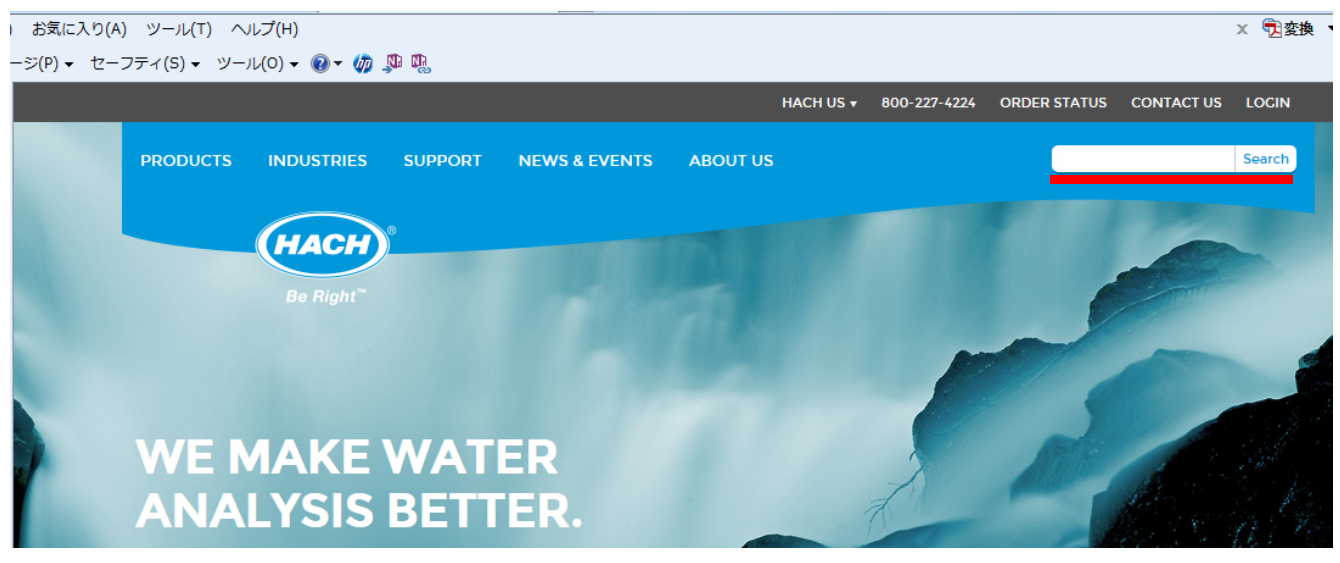

「DR1900」を入力し、「Search」をクリックします。

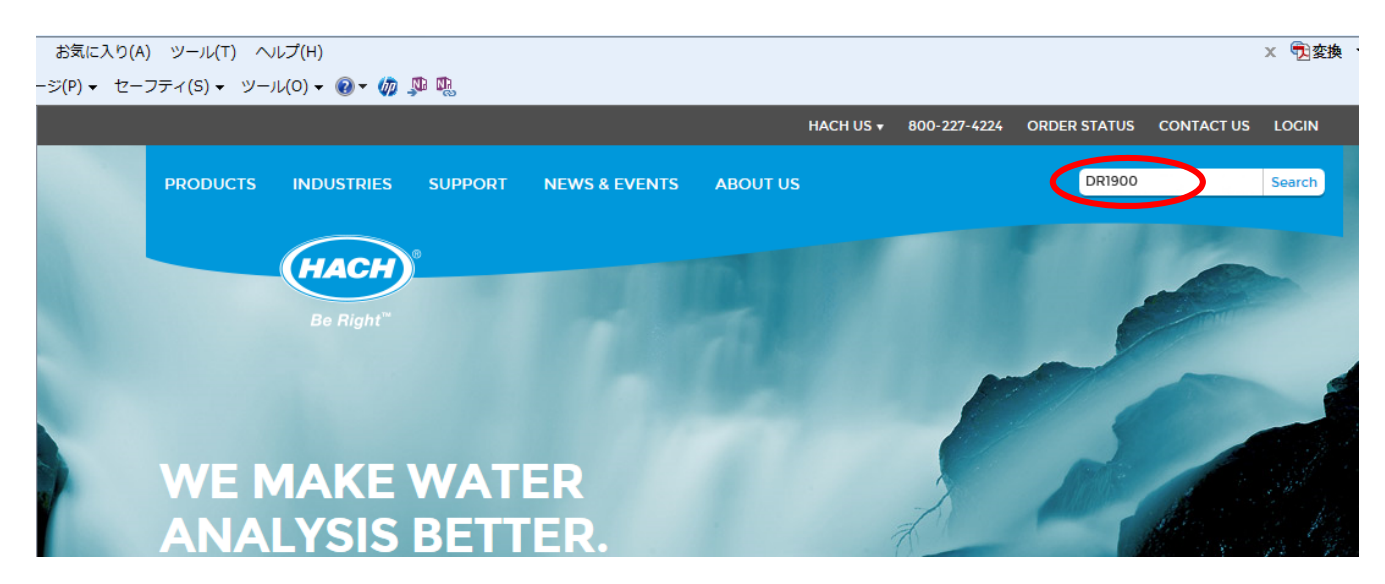

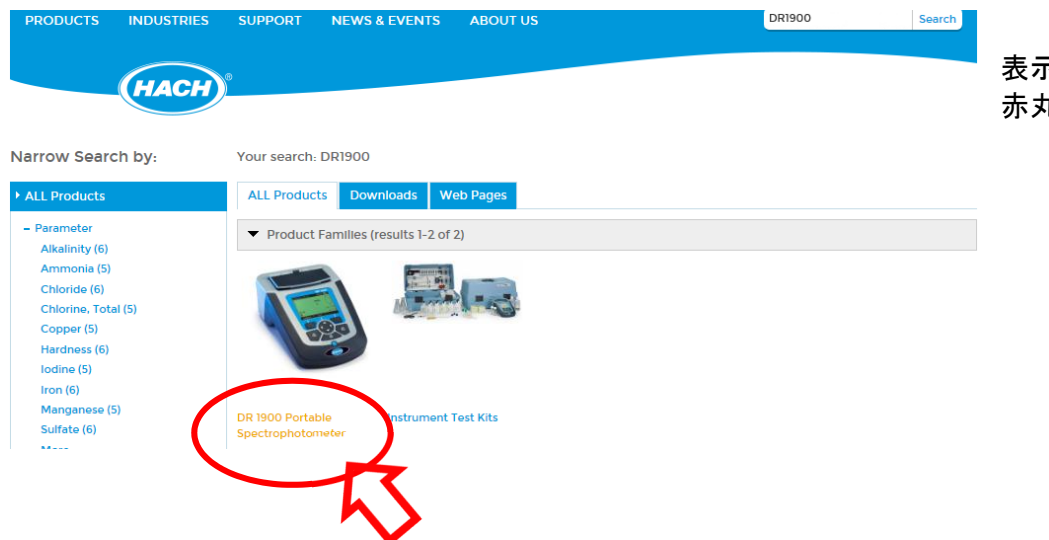

表示された画面の、 赤丸部をクリックします。

### DR1900 の情報ページが開きます。「Downloads」をクリックします。

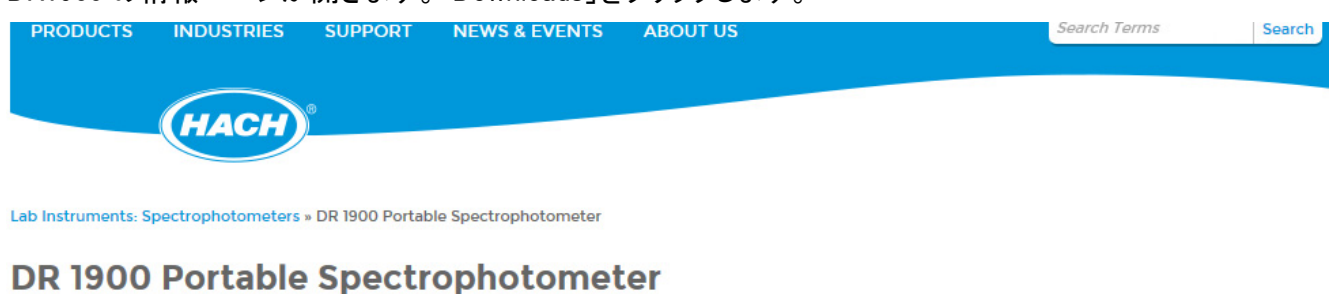

#### Downloads Accessories Overv<sup>e</sup> .<br>Wa

## ページの最下部に移動します。(ページ右のスクロールバーを操作)

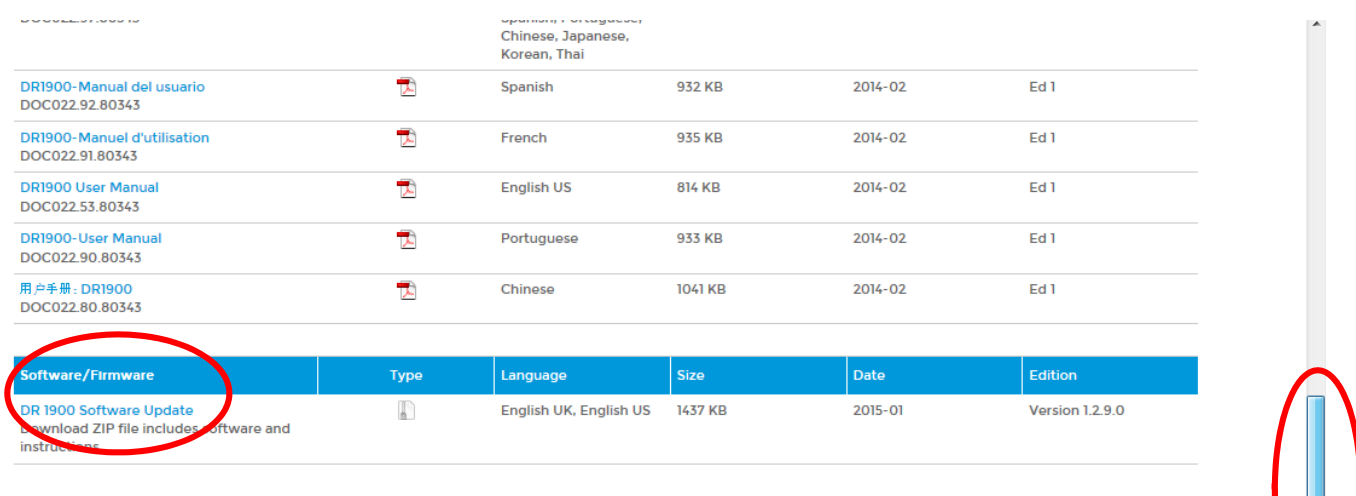

## 「DR1900 Software Update」をクリックします。

www.hach.com から Update\_DR1900\_1290\_02\_….zip を開くか、または保存しますか? ファイルを開く(0) 保存(S) ▼ キャンセル(C) ※

「ファイルを開く(0)」をクリックし、操作ウインドウから「解凍フォルダを指定(S)」をクリックします。

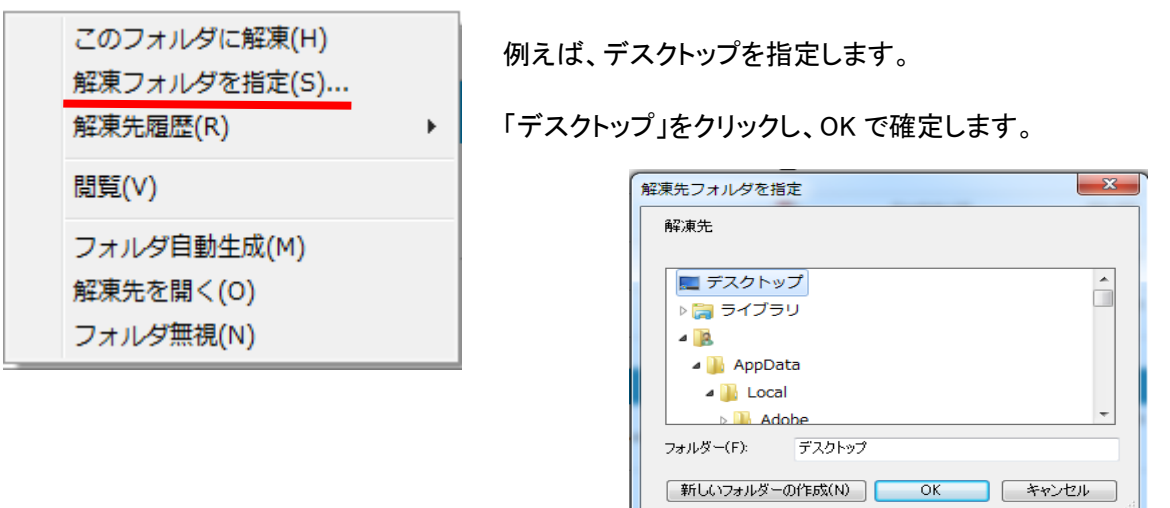

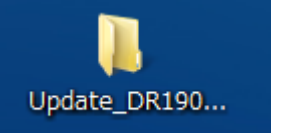

デスクトップ上に、フォルダができます。

## このフォルダを開くと、3つのファイルが確認できます。

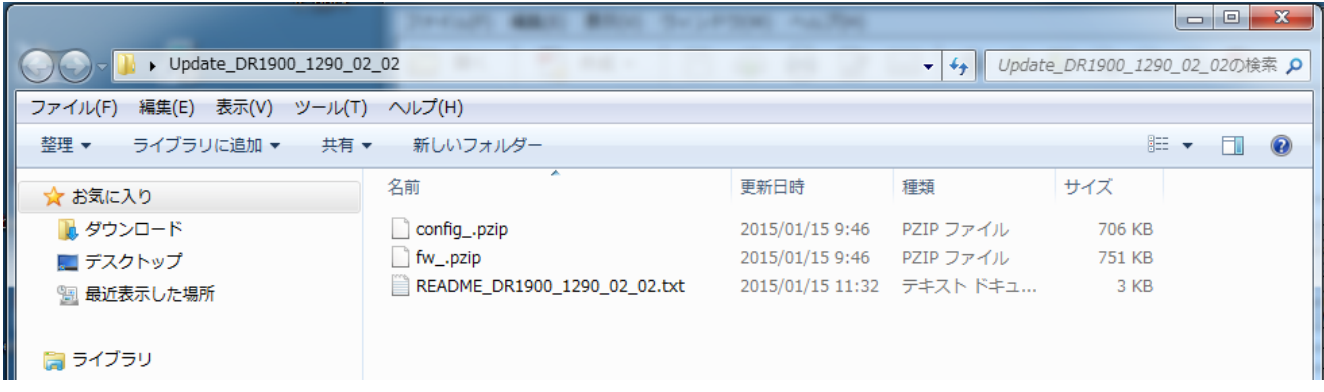

## 7-2-2 PC に USB/電源モジュールを接続し専用フォルダーを作る

アップデート用ソフトウエアをダウンロードした PC に、USB/電源モジュールを接続します。

USB/電源モジュールを接続すると、PC は外部メ モリとして認識します。

PC には、「自動再生」ウインドウが開きます。

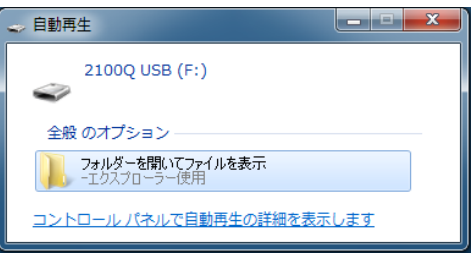

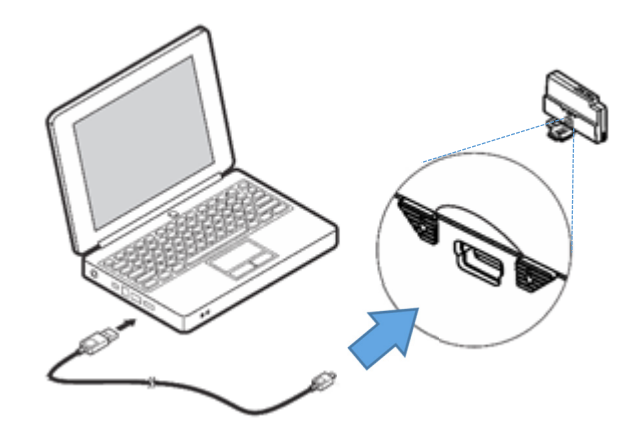

\*もし、自動再生ウインドウが開かない場合、エクスプローラなどで USB/電源モジュールが認識されている か確認してください。

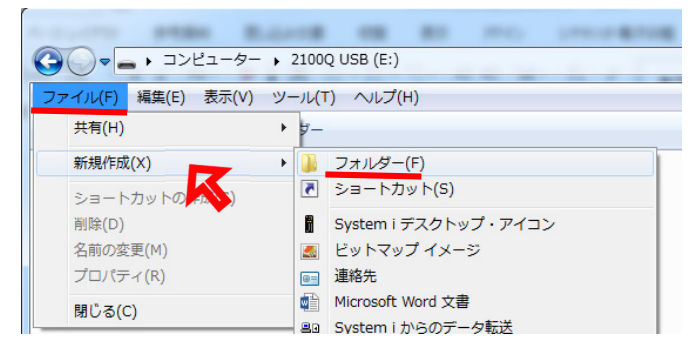

 $\frac{1}{2}$ 

第二回

**ALCOHOL:** 

**△△•** + コンピューター + 2100Q USB (E:) +

フォルダ-が開きます。

「ファイル」をクリックし「新規作成」にカーソルを移動 するとウインドウが開くので、「フォルダー」をクリック します。

このフォルダーに「dr1900\_update」と名前を入力します。

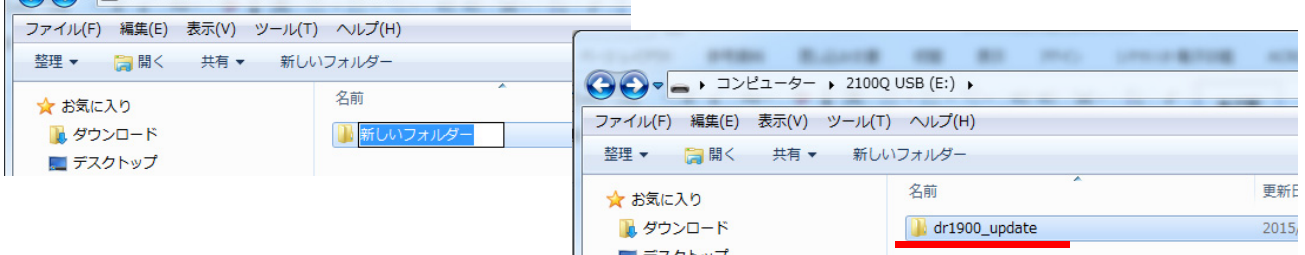

Limited Boltz

# 7-2-3 USB/電源モジュールの専用フォルダーにアップデートソフトウエアをコピ-する

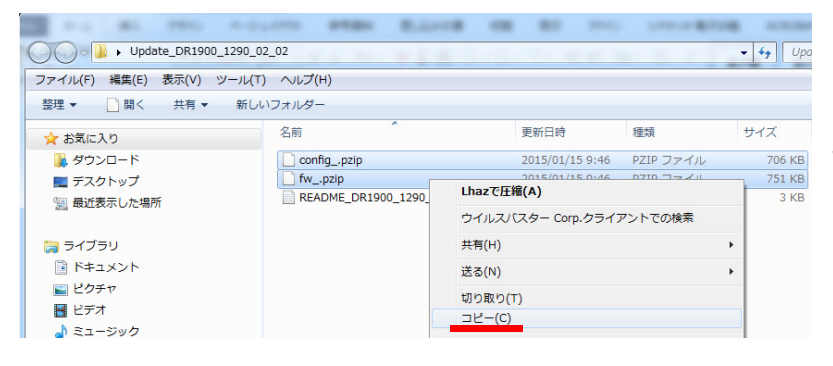

ダウンロードしたデスクトップ上のソフト ウエアのフォルダ-を開き、

「config\_.pzip」と「fw\_.pzip」を選択してく ださい。

選択したファイル上で、右クリックし 「コピー」をクリックします。

USB/電源モジュールに作った専用フォルダー 「dr1900\_update」上で右クリックし、「貼り付け」を選 択します。

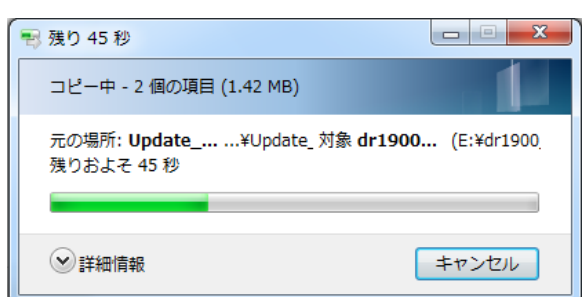

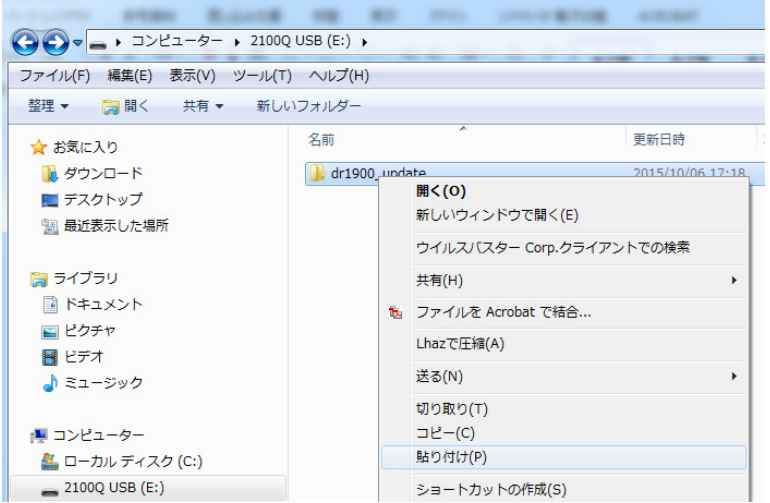

コピー中ウインドウが開き、完了するのを待ちます。

「dr1900\_update」フォルダ-をダブルクリックし、2 つのファイル「config\_.pzip」と「fw\_.pzip」があることを確認し ます。

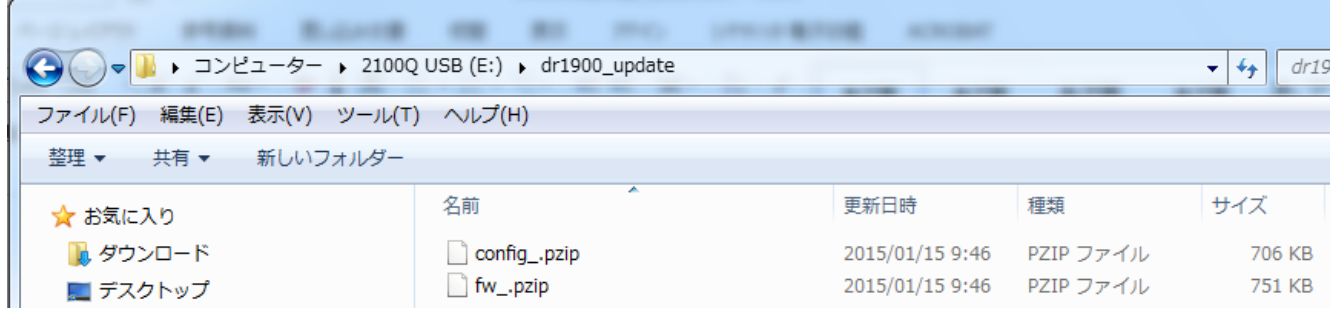

PC の操作(安全な取り出し)を操作した後、USB/電源モジュールを PC から外します。

■ デバイスとプリンターを開く(0) Mas-storage demo for MAX3421e M の取り出し  $\Box$  $-2100Q$  USB (F:)

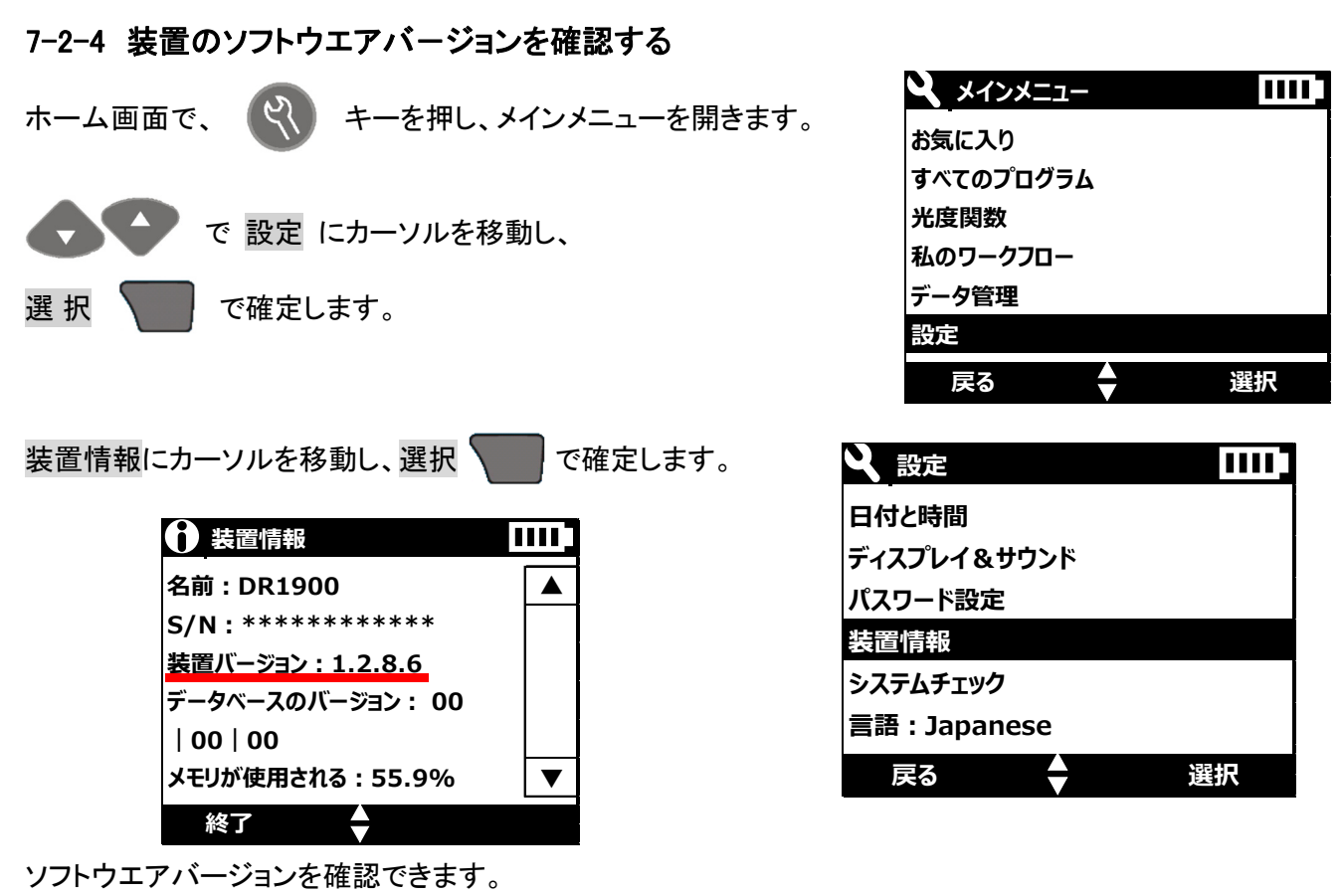

キーで、ホーム画面に戻ります。

装置の電源をオフしてください。

# 7-2-5 装置に USB/雷源モジュールを装着しソフトウエアをアップデートする

USB/電源モジュール装着前に、装置の電源がオフになっていることを確認してください。

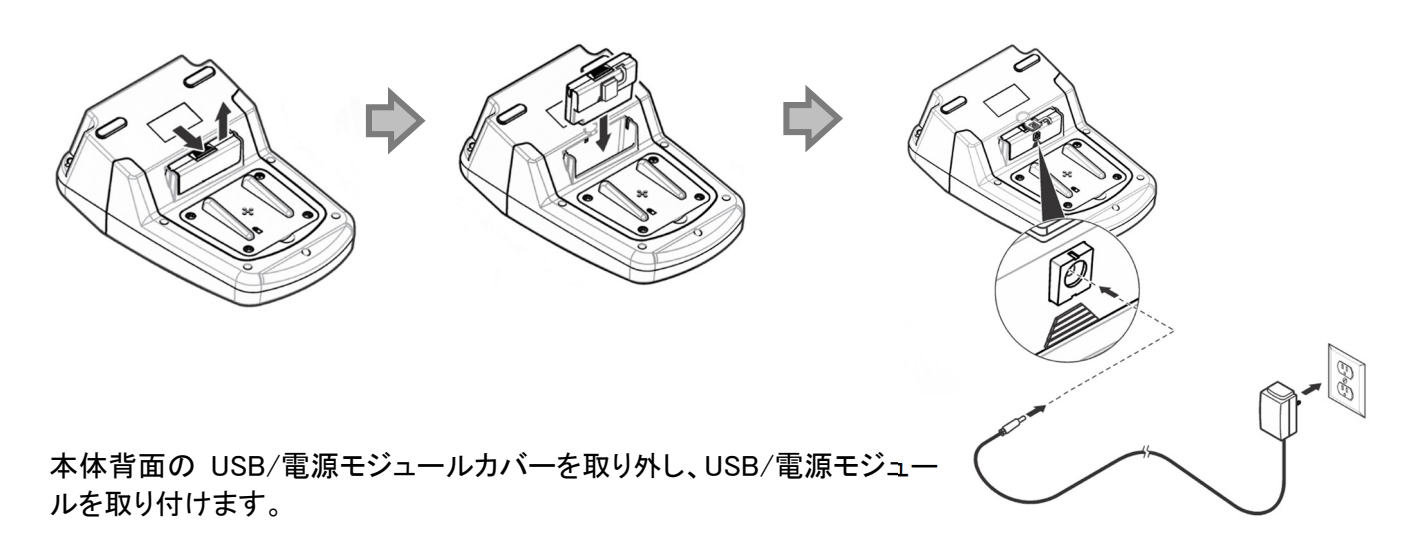

告知 モジュールに電源アダプタを取り付け、コンセントに差し込むと、アップデートが開始します。 アップデ-ト中の画面は、

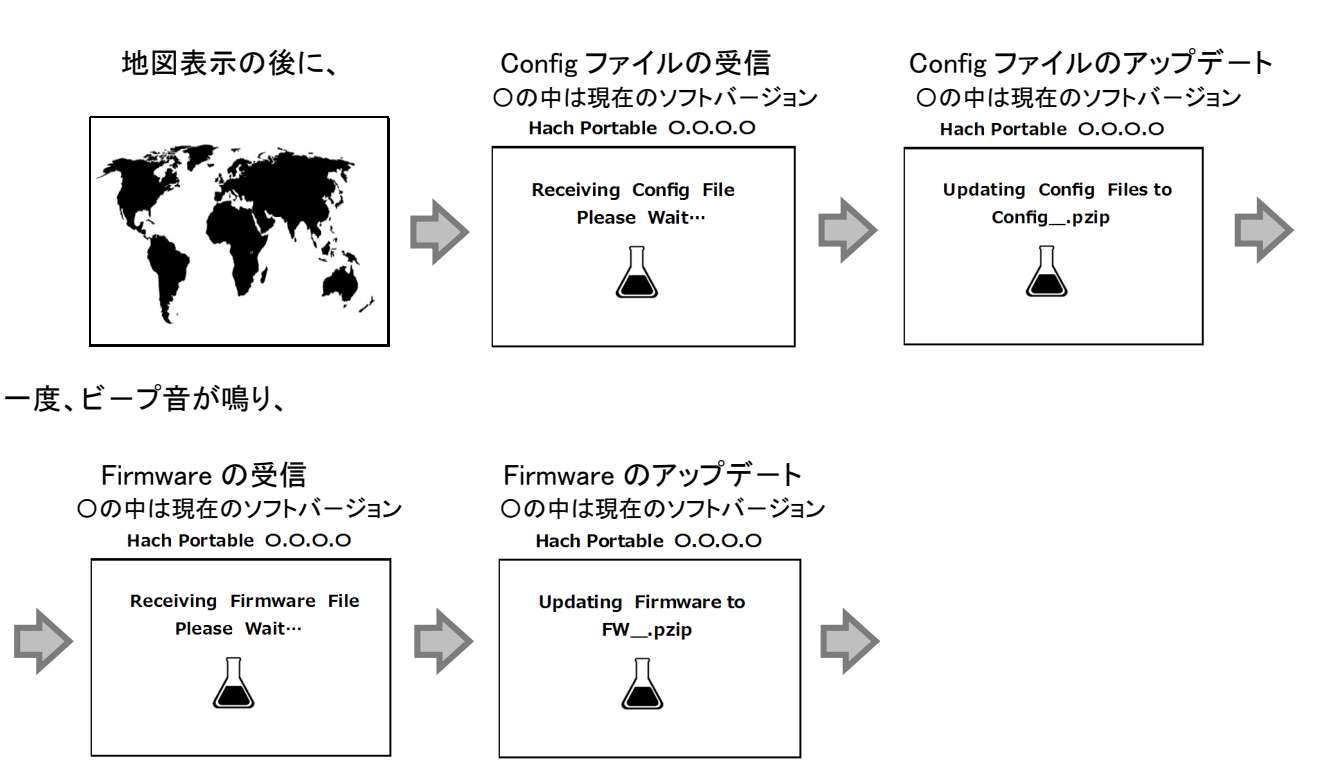

再度、ビープ音が鳴り、装置は再起動し自己診断を始めます。

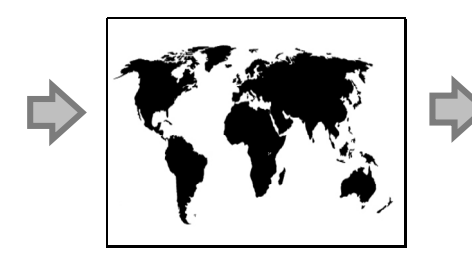

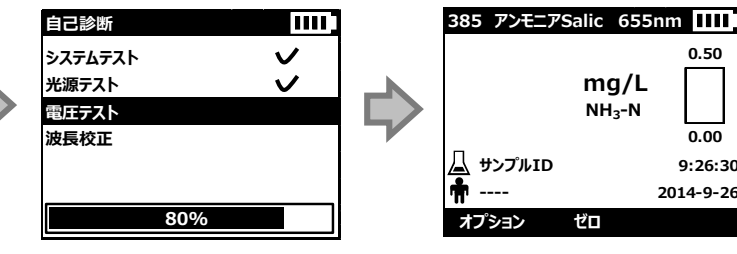

測定画面が表示され、アップデ-トが完了します。

通常の測定をおこなえます。

使用した、USB/電源モジュールを装置から外し、PC に接続するとアップデートに使用された履歴が加わっ ています。

この USB/電源モジュールを使用して、同じソフトウエアバージョンを異なる装置へのアップデートは、実行 できません。

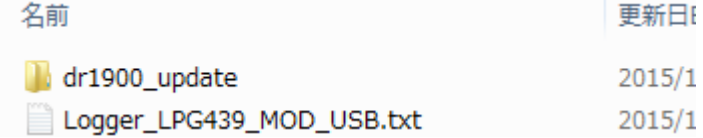

同じソフトウエアバ-ジョンを異なる装置へアップデ-トする場合、PC 上で USB/電源モジュールをフォーマ ットして、7-2-2 の操作からやり直してください。

**0.50**

**0.00 9:26:30**